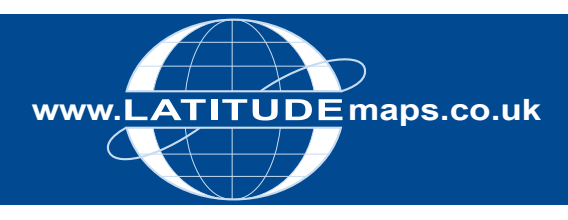

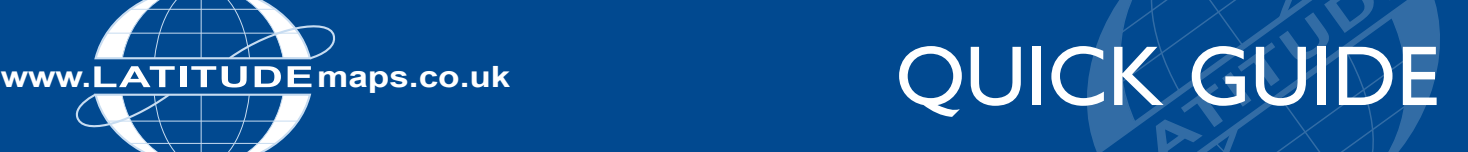

## **Order 5m Contours**

## Steps to follow

- 1. Complete the registration form & payment via the Latitude Mapping Portal homepage or if already registered -
- 2. Enter username & password at homepage
- 3. Enter postcode in Choose an Area field & click search
- 4. Choose your site centre from address list below the map window
- 5. Select the 'Map & Height Data for GIS' Product Category & the '5m Contours (GIS/AutoCAD Map 3D)' product.
- 6. Click "View" in one of the Pre-defined order area sizes displayed below the map window, your choice is displayed by the yellow square on the map window
- 7. If required click the Move the order area icon & drag & drop your order area as required
- 8. Tick "Select to Order" next to your chosen product
- 9. When price is shown, click "add to basket" return to search screen if ordering multiple sites
- 10. When finished ordering click "Go to Basket"
- 11. Choose ESRI Shapefile, GML or a MapInfo file format in Data Format field & add order reference in field below if required then click "Submit"
- 12. Accept terms & conditions (for each map) & click "Pay Using WorldPay" or "Pay by Invoice" if you have a credit account
- 13. Following payment, return to Latitude Mapping Portal
- 14. Click "My Account" (top right)
- 15. Select "Order History" from the menu displayed
- 16. Select "Click for Order Details" next to your order number
- 17. Click the blue download button & save your data file to your PC, double click the zip file & open the GIS files

## Product Information

5m Contour Data is produced from Infoterra's 5m Digital Terrain Model Data.

The Data is supplied in GIS formats – ESRI Shapefile, GML, MapInfo MID/MIF & MapInfo TAB.

So GIS software or advanced CAD software such as AutoCAD Map 3D (or alternate CAD software that can use the above file formats) is required to use this data.

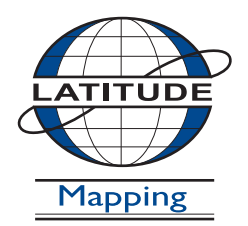

## **Latitude Mapping Ltd.**

Northaw House Coopers Lane Northaw Hertfordshire EN6 4PS **T** 01707 663090 **F** 01707 663029 **E** portal@latitudemaps.co.uk